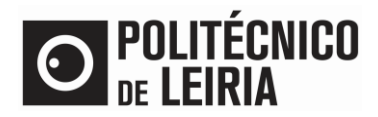

#### **Step Flow**

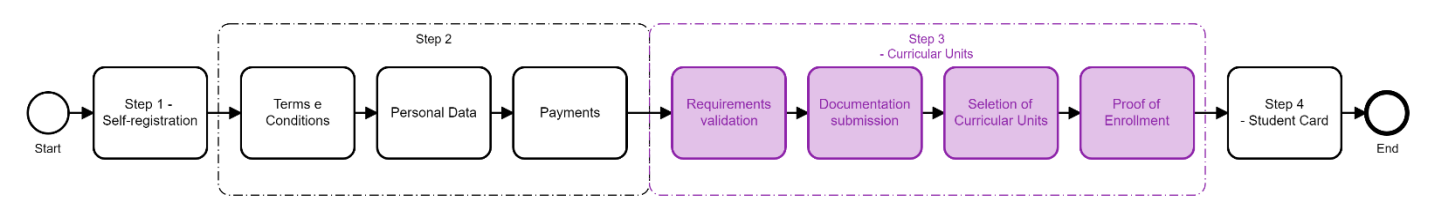

### **Step 3: Sign up for Curricular Units**

• After successful authentication on the **Student Portal click on [Enrollment]** If only the notice below is presented, you will have to wait for the Registration period (as notice below)

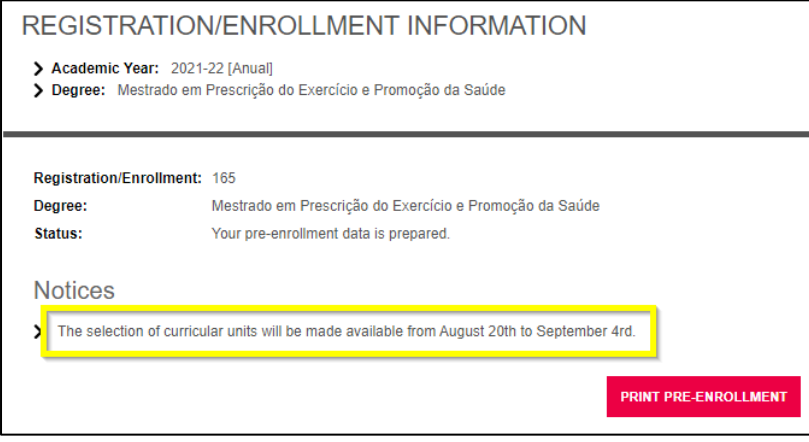

#### • During Registration period click on [Continue Registration / Enrollment]

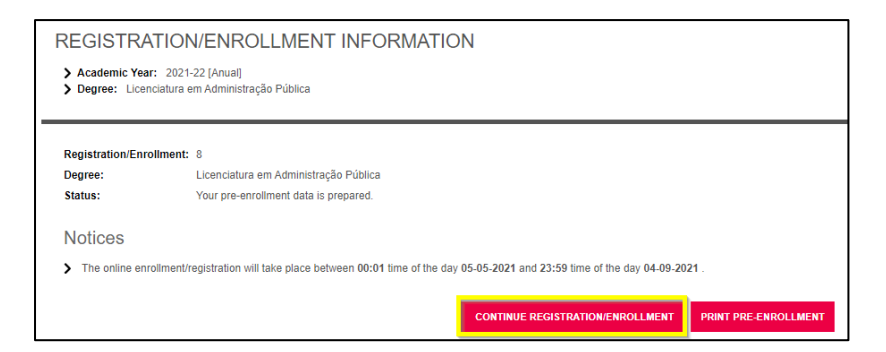

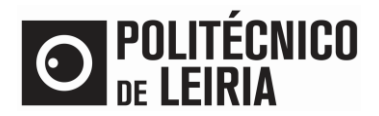

#### • Accept the Terms and Conditions and click on [Continue]

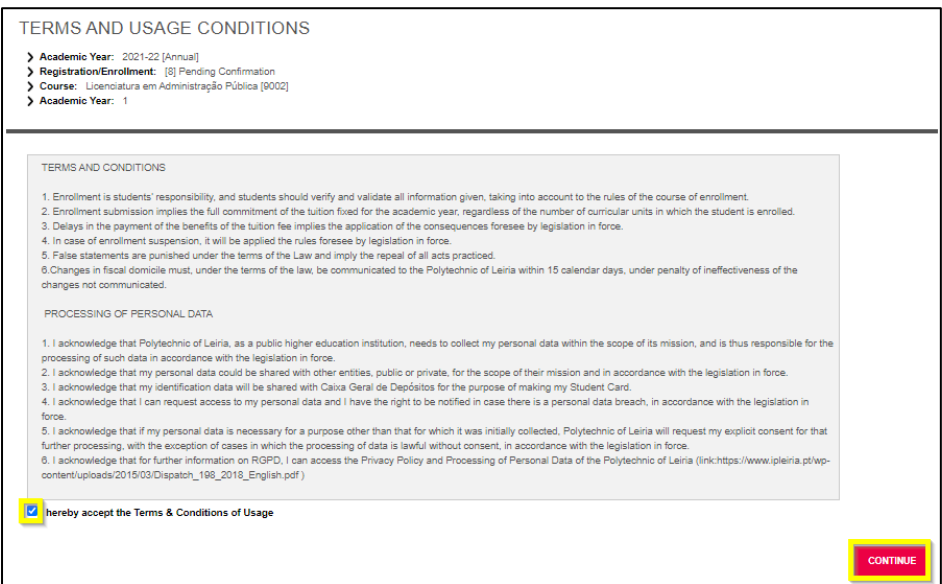

- Validate the Registration / Enrollment requirements<sup>1</sup>. To be able to select the Curricular Units (CU) to attend it is necessary to:
	- o Have the financial status regularized (available in the Payments menu)
	- o Have updated Personal Data (available in the Personal Data menu)
	- Click on [You must read and accept the Student Card Issuing Information]

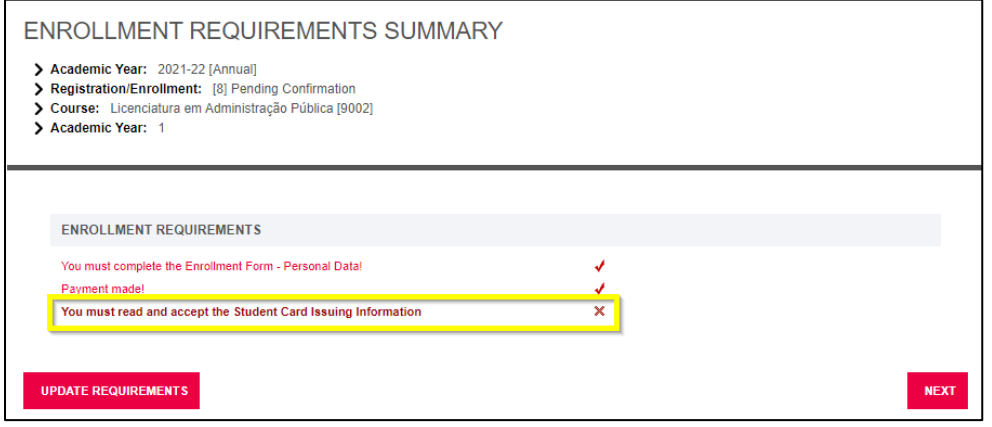

<sup>1</sup> Check Step 2 o[n Guide for Update Personal Data](http://on.ipleiria.pt/steps)

 $\overline{a}$ 

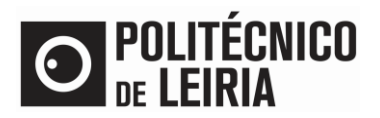

#### • Authorize the personal data for CGD (bank entity) usage

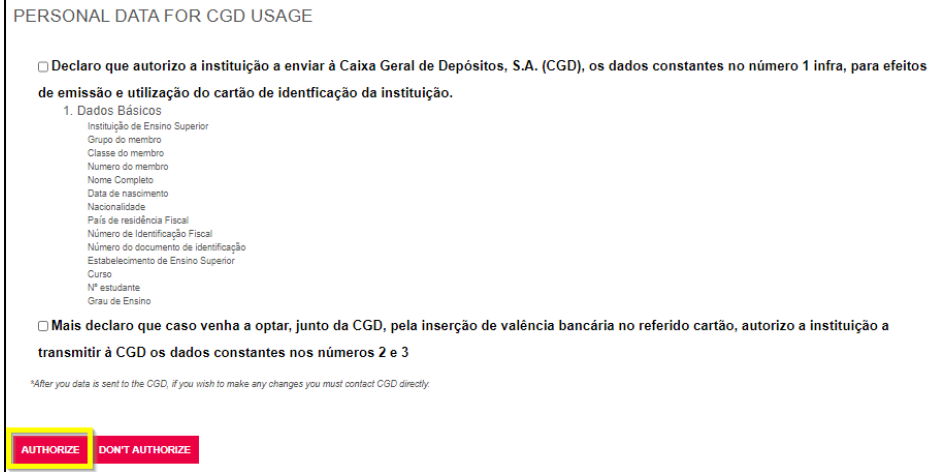

#### **Documentation Submission**

• Select each document and click on [Escolher ficheiro] (select file). After submit all the mandatory documents click on [Next].

If you are a foreign student select your passport on the "Tax number" document.

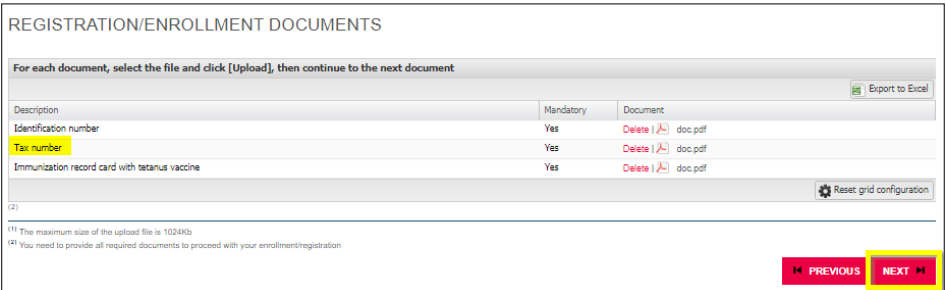

If you want to obtain the status of Worker-Student or Student with Special Educational Needs, submit your request [here](https://intranet.ipleiria.pt/catalogo/entidades/DSA/categorias/ff5dfdc6d392468395178ef0acc9be20)

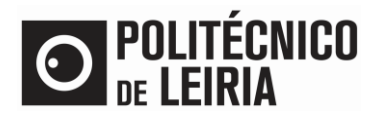

• Confirm your registration details for the current school year. Click on [Continue].

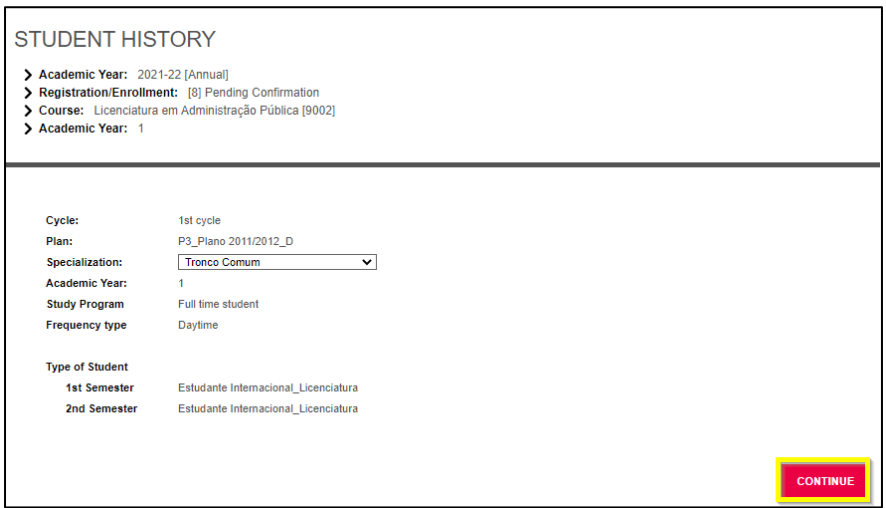

### **Select your Curricular Units**

• Confirm the Curricular Units for the  $1^{st}$ ,  $2^{nd}$  semester and/or annual from your academic year and click on [Next]. Don't forget to [Choose] the Optional Course Units of your Year.

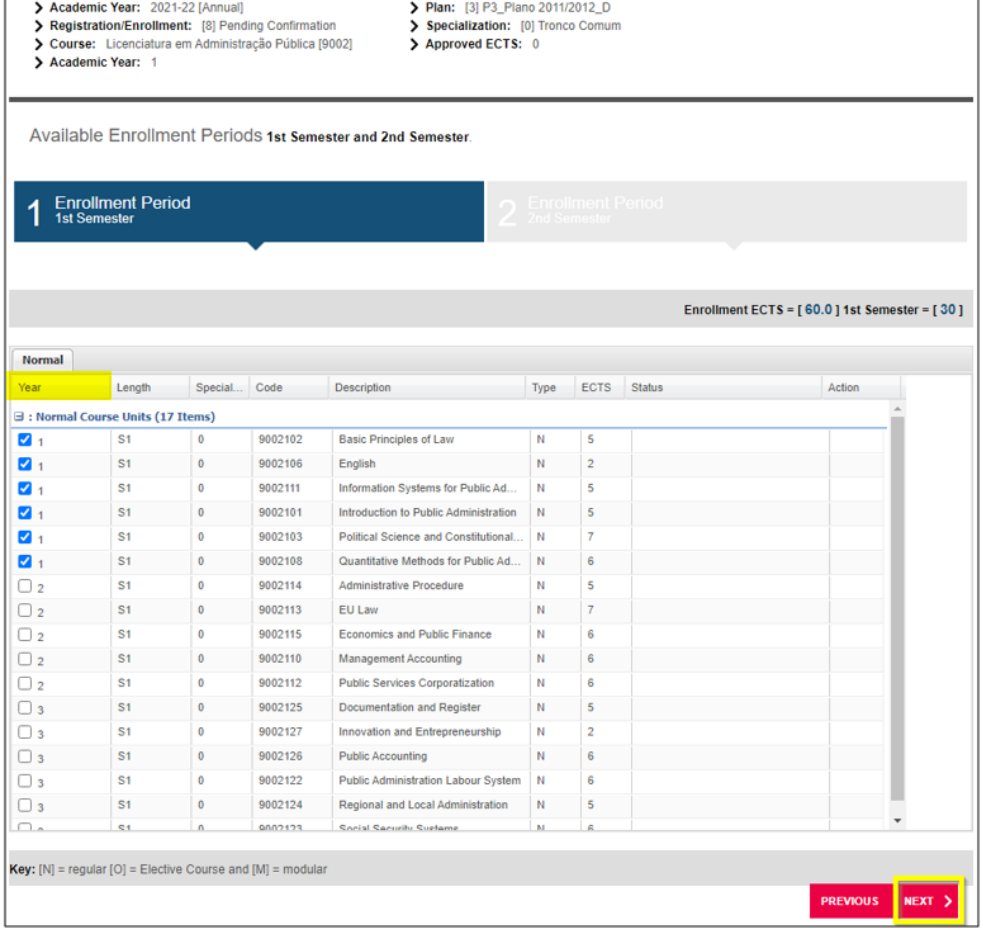

 $\mathbf{r}$ 

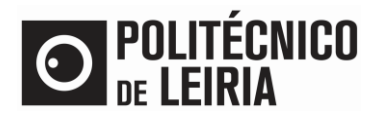

### Selection of Curricular Units<sup>2</sup>:

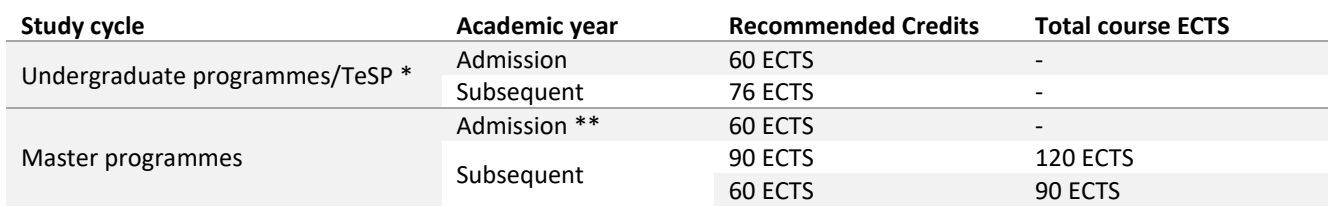

(\*) The student cannot apply for more than 76 ECTS credits.

(\*\*) Depending on the academic year the student is positioned.

## • Confirm your registration details and click on [Next]

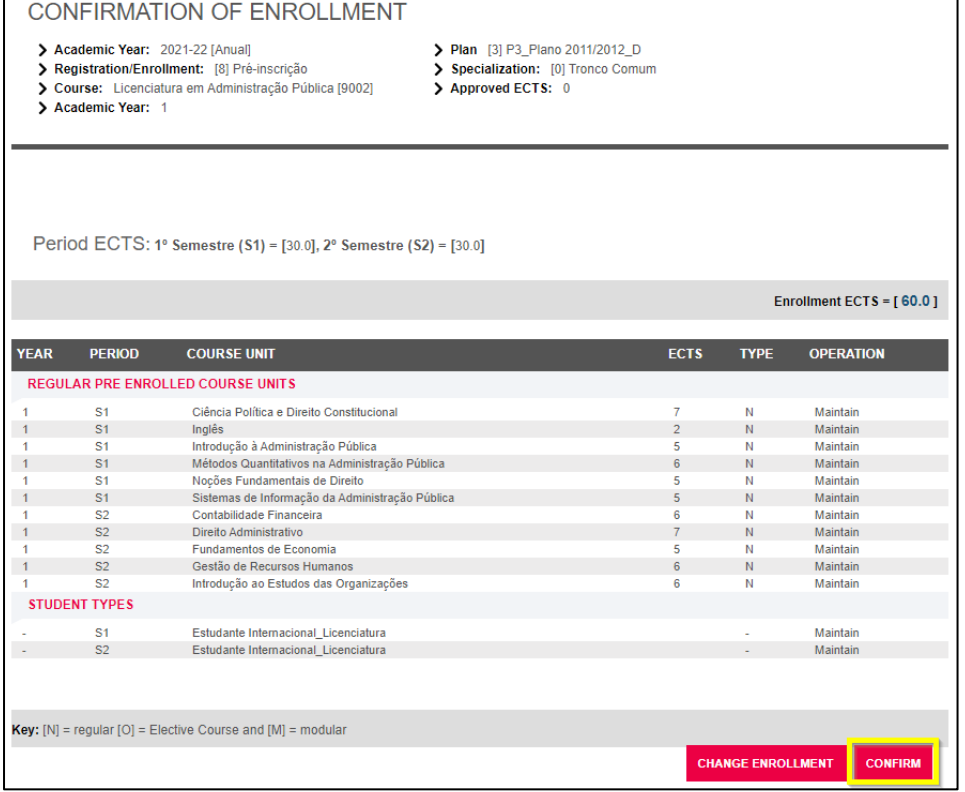

1

<sup>&</sup>lt;sup>2</sup> Consult the rules applicable to your study cycl[e here.](https://www.ipleiria.pt/estudar/cursos/) You can also respect the precedence rules and the specific precedence rules, namely in health courses, teacher training and arts and design.

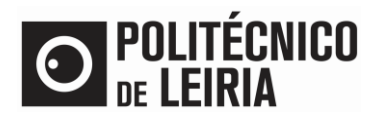

### **Conclusion of the Enrollment Process**

• Registration takes on the Definitive Status. The Proof of Enrollment is sent by email. Click on [Adere Já!] to request your Student Card

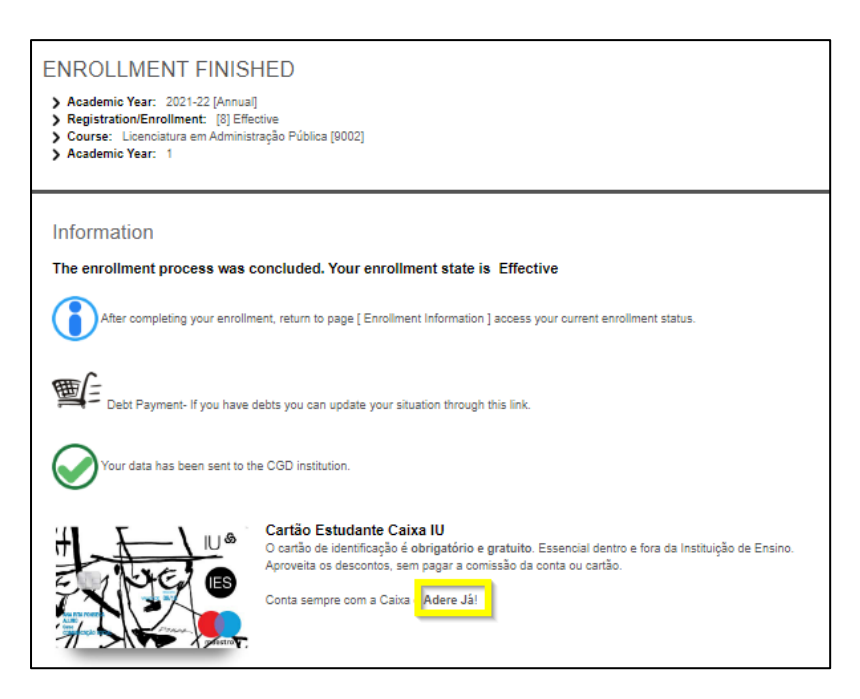

- Check the begin of your classes [here](https://www.ipleiria.pt/en/study/academic-services/academic-calendar-and-assessments/) and the schedules on [AGCP link](https://publico.agcp.ipleiria.pt/paginas/default.aspx)
- Tomorrow you will have access to all information and materials of your Curricular Units in [Moodle](http://www.ead.ipleiria.pt/)

Consult the stages of the Registration and Enrollment process in the ["Step Guide"](http://on.ipleiria.pt/steps)